# **DDA March 2024 Release Items**

Within the My Services section of MyLTSS where a participant can review services that have been delivered to them, a new color categorization has been added for 'Open Flagged Services.' This will allow them to easily differentiate between those services they have flagged that have been reviewed and closed by their CCS or Regional Office versus those that are still open and under investigation.

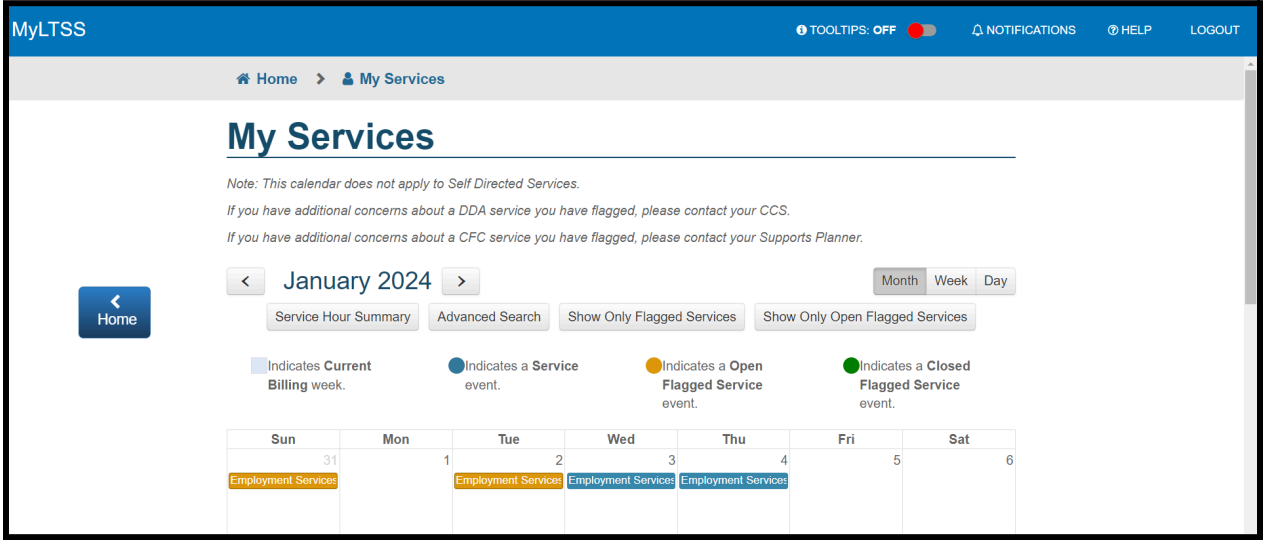

There is also a function available on the page where they can limit the results of what shows on their calendar view to only open flagged services by clicking the 'Show Only Flagged Services' button as seen in the figure below.

A Home > & My Services

# **List of Open Flagged Services**

This page will display all the Flagged Services that have not been closed or awaiting decision till date.

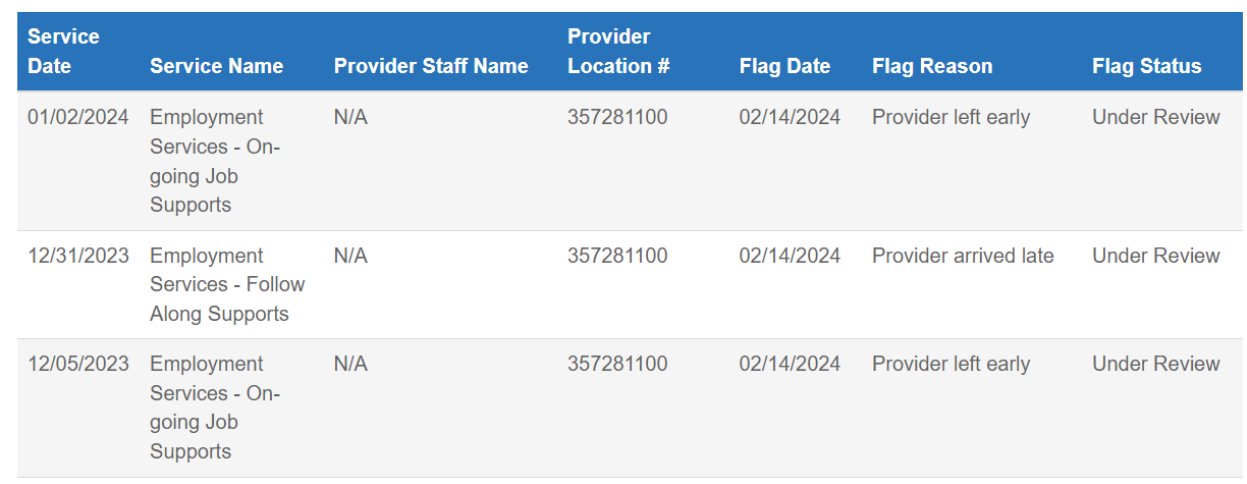

Within the Notifications area of MyLTSS, an enhancement has been made to show the comments that were entered by the CCS or Regional Office when a flagged service was reviewed. This will be seen in the form of a comment as seen in the figure below.

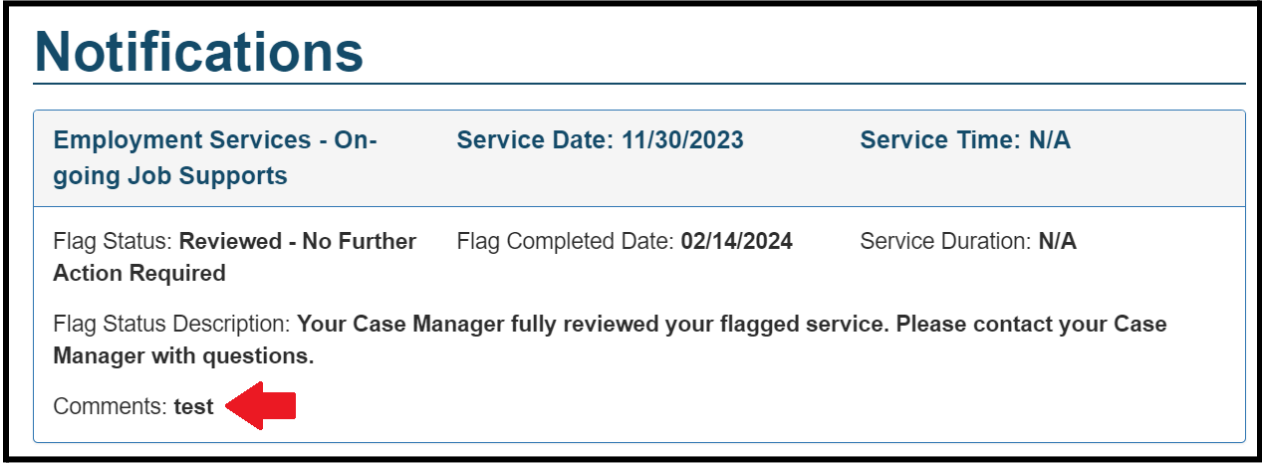

The Invite a Representative area in MyLTSS has been updated to clearly show what access level/permissions have been granted to any invited representative for that participant.

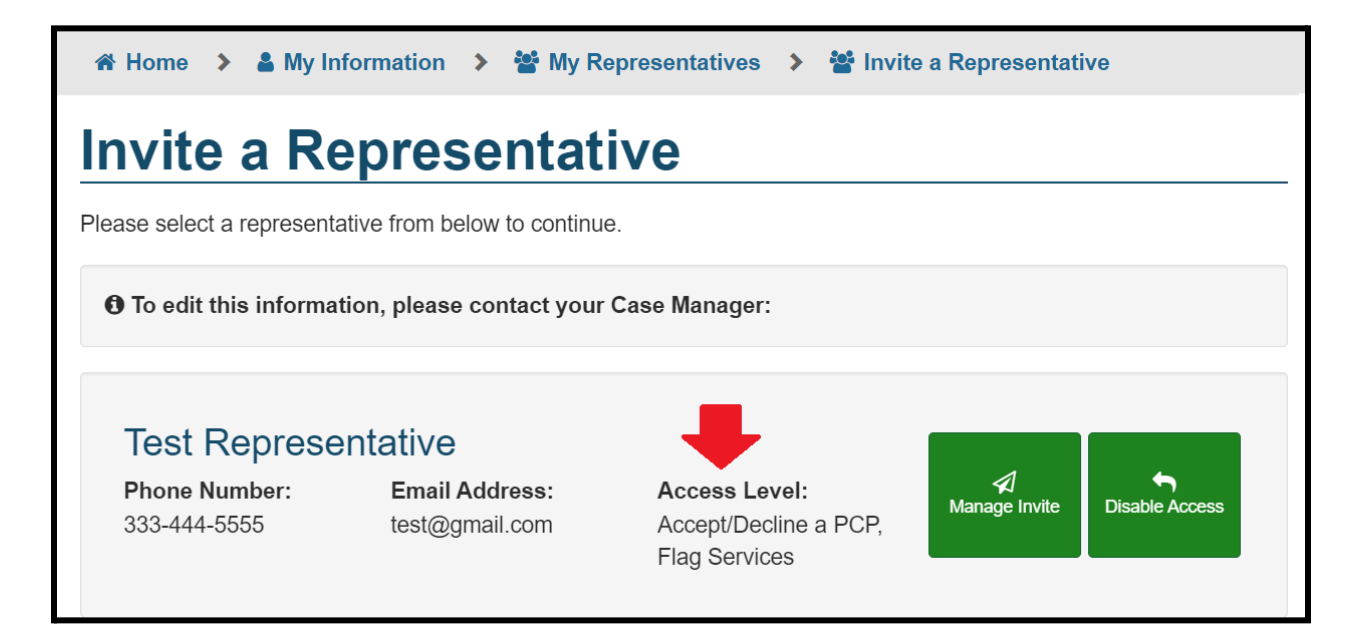

When using the Manage Invite functionality, the participant will now have the flexibility to decide what functions they want to grant that representative to perform on their behalf within MyLTSS. In the event none of the options are selected, this implies that the invited representative will have view only access to the participants MyLTSS record.

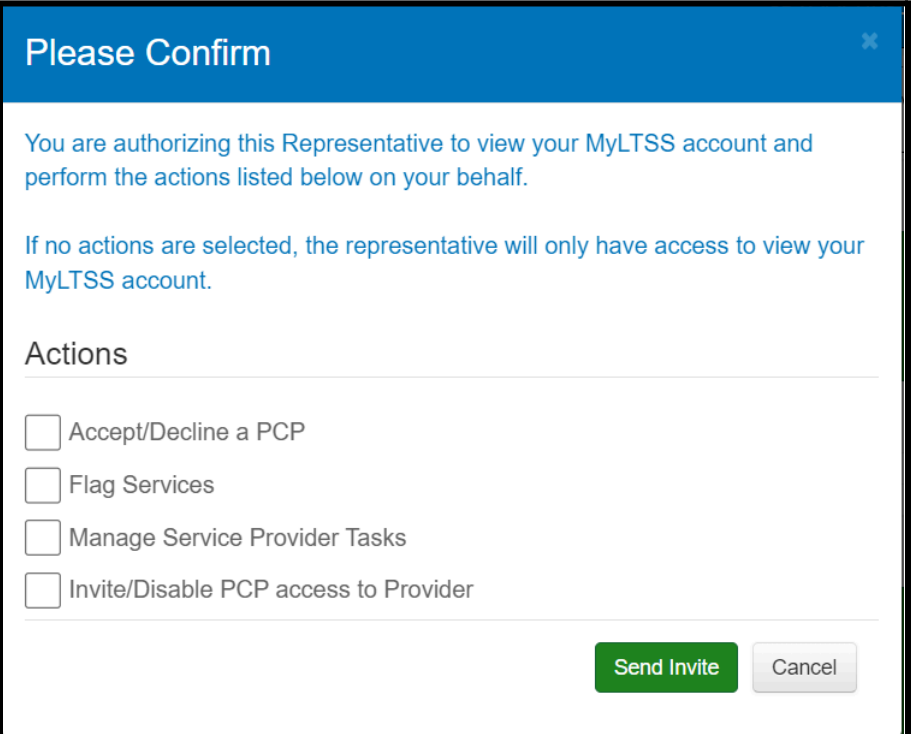

Within LTSSMaryland, CCS and other….

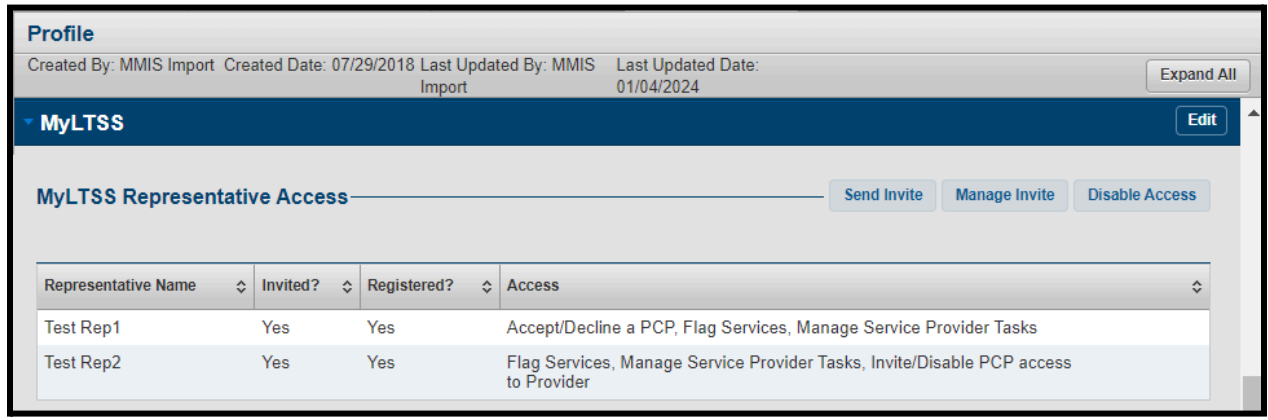

When using the Manage Invite function from the MyLTSS Representative Access section, the user will have the ability to manage what functions a specific representative can perform on behalf of the participant in MyLTSS. To manage the permissions of a specific representative, start by clicking next to their name and then the system will display what current permissions they have. Updates can be made and then click the Submit button to save those changes.

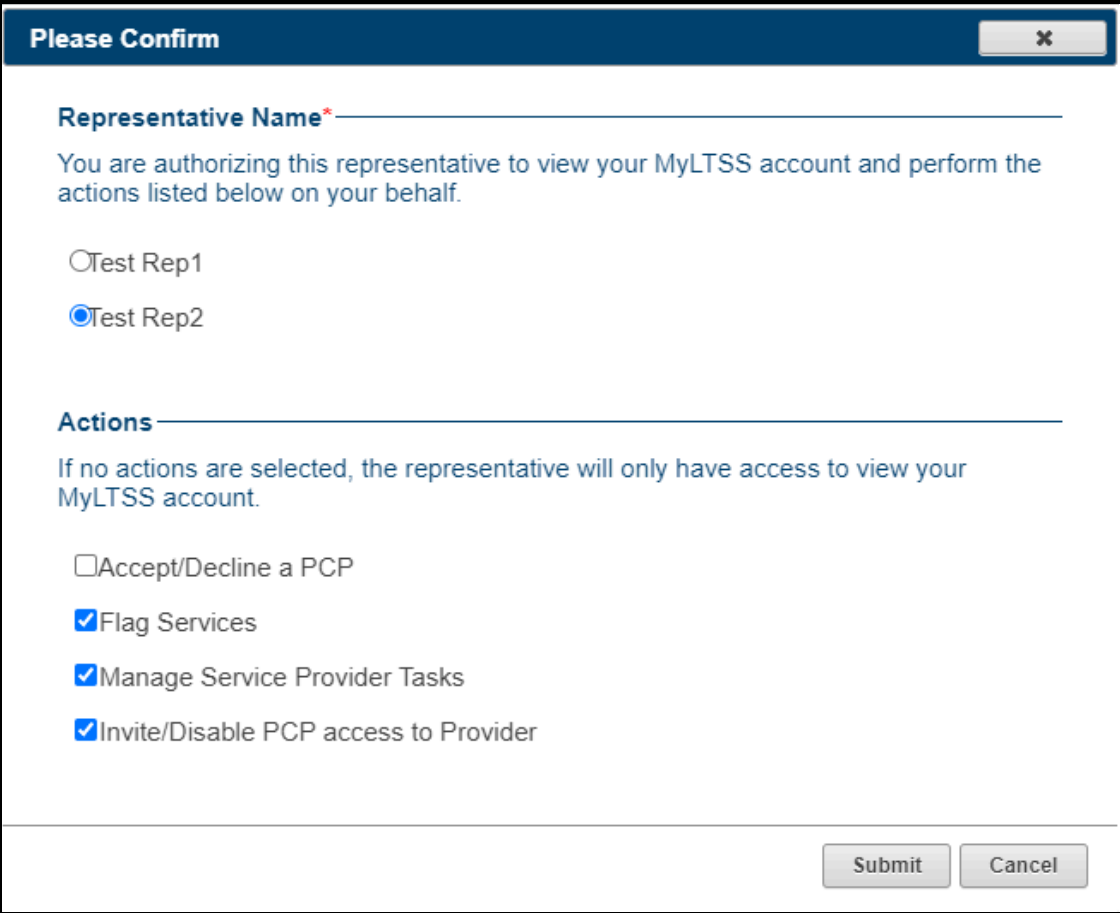

To disable

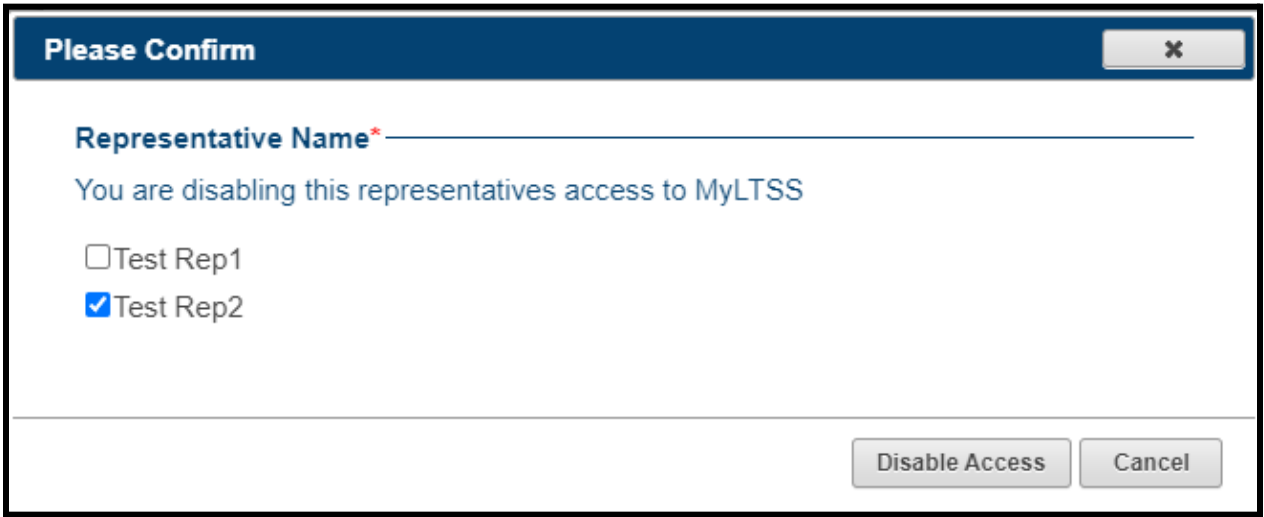

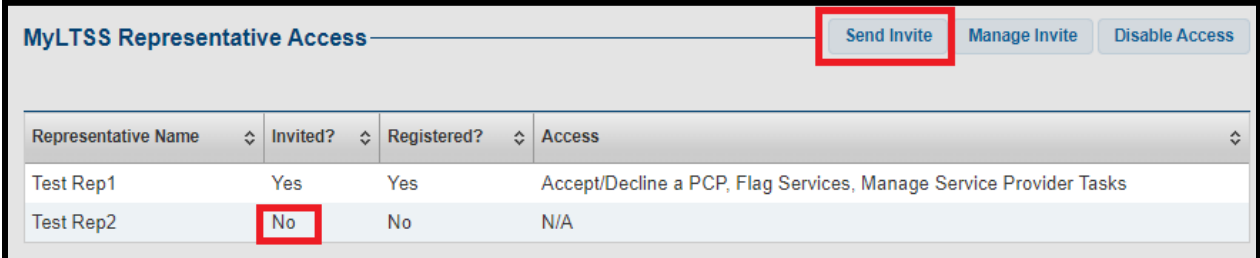

When…

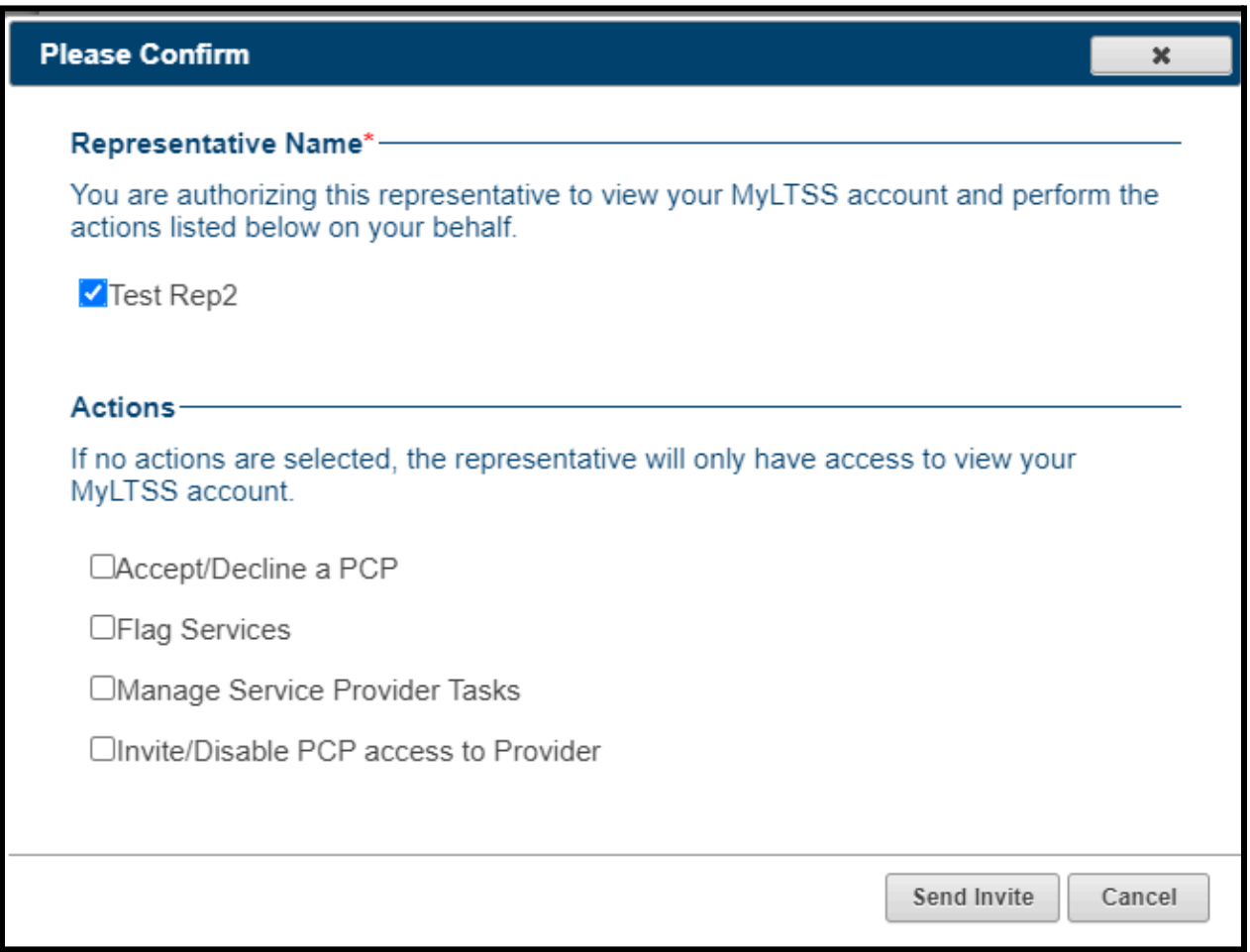

The CCS will also now have the flexibility to manage Provider access to a participants PCP via the MyLTSS section of the Client Profile.

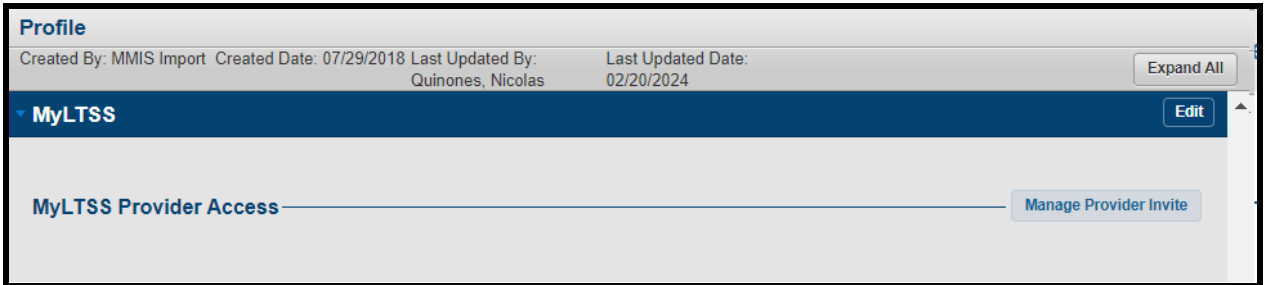

When managing a Providers access to a participants PCP....

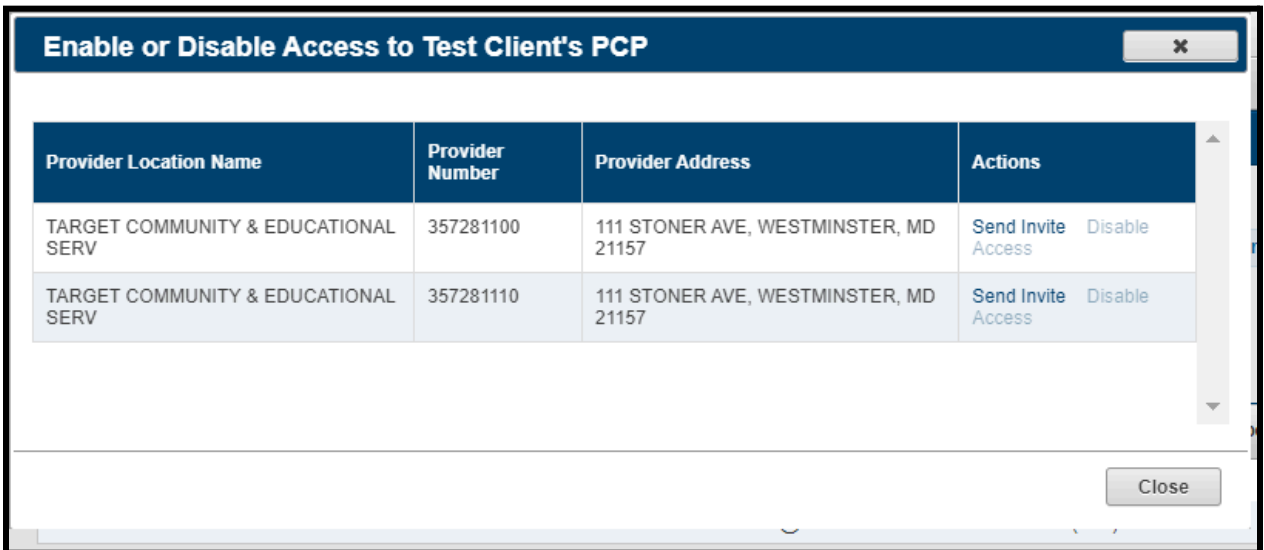

#### Xyz

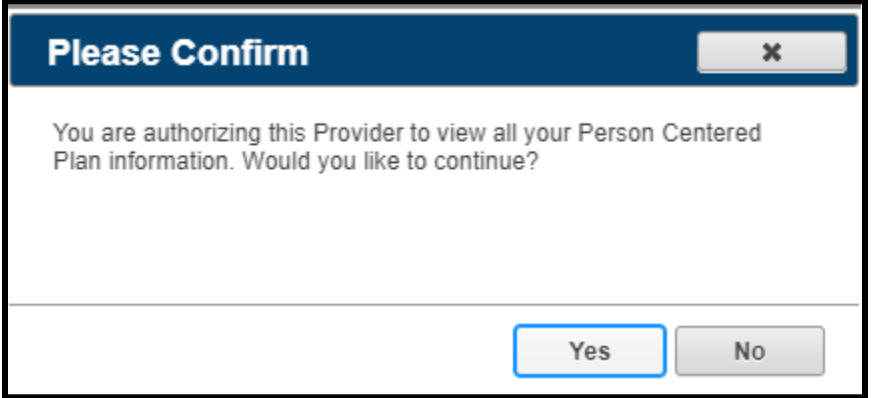

Test

#### Enable or Disable Access to Test Client's PCP

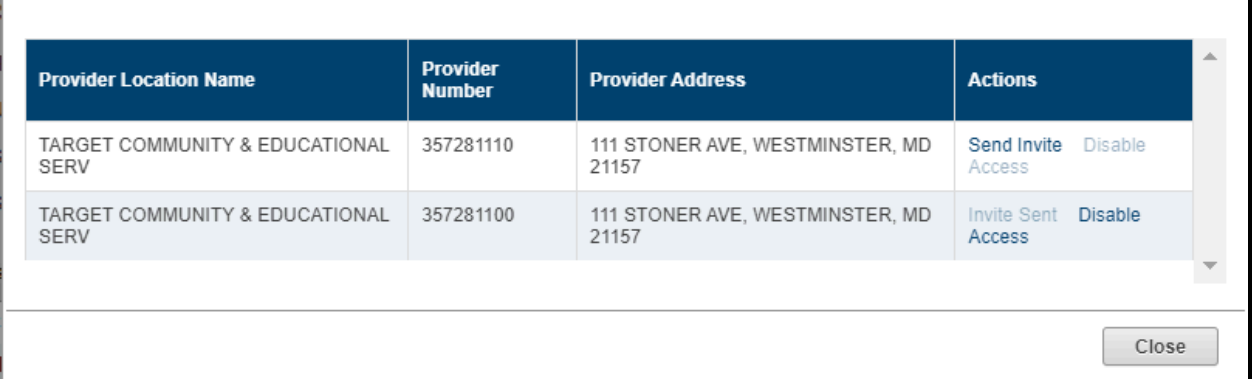

 $\overline{\mathbf{x}}$ 

## Test

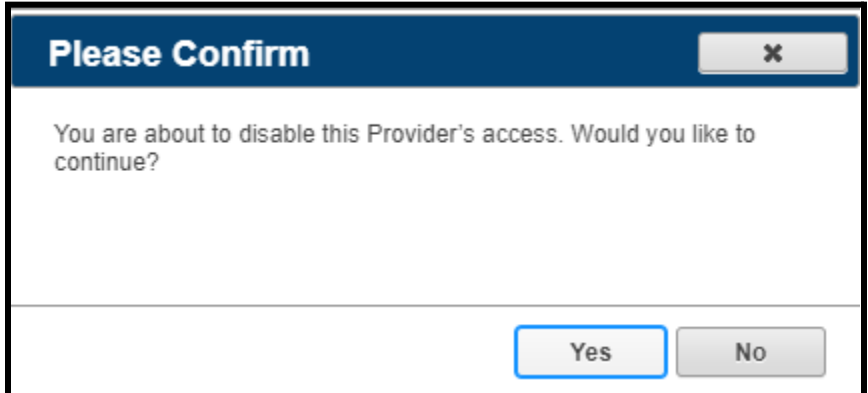

#### CRISP info

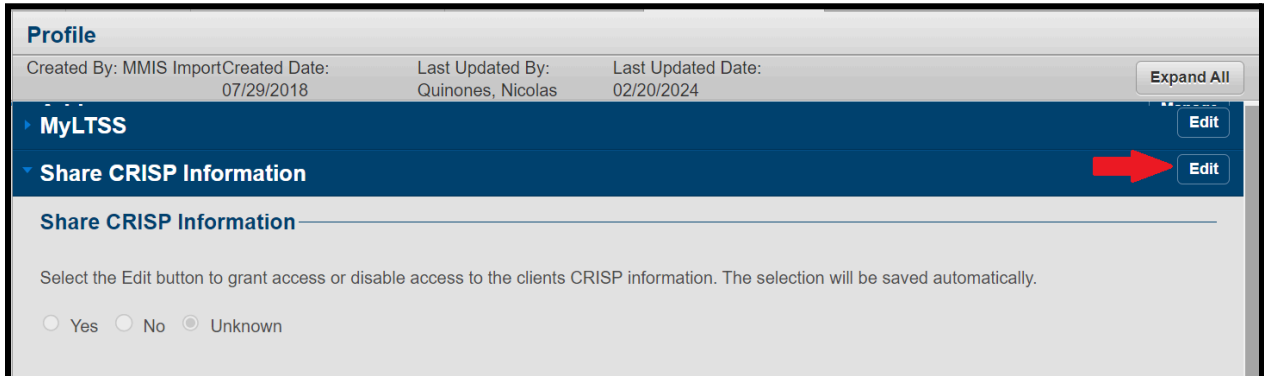

PCP acceptance process (name of actual user that did it)...

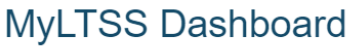

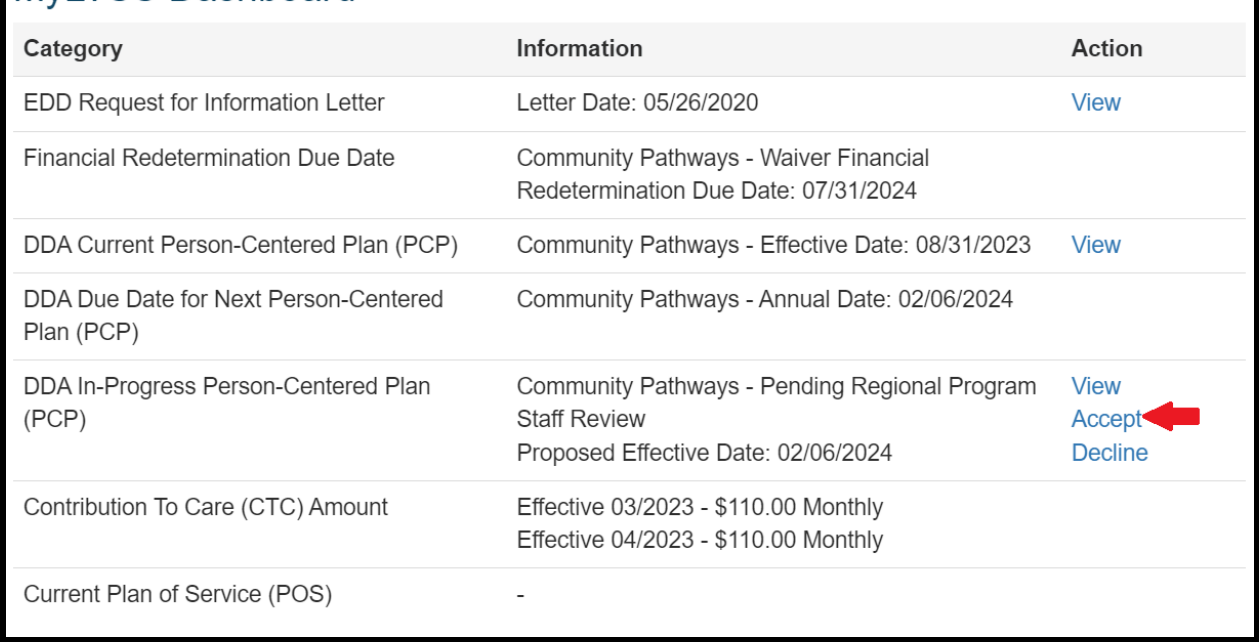

Test…The electronic signature page that is available within the Signature section of the PCP in LTSSMaryland for the CCS to access will also reflect the name of the actual person that accepted the PCP, whether that is the participant or their representative.

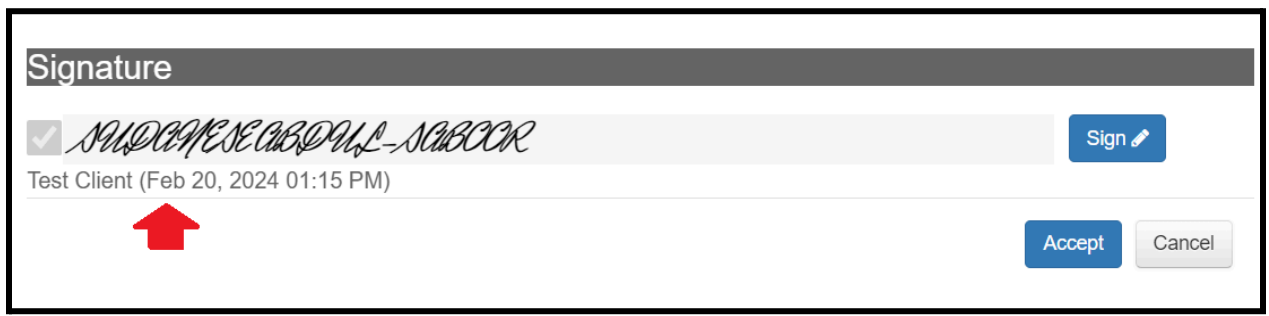

#### **Enable MYLTSS Access to MDH Staff and Case Management Agencies**

The business intent of this project is to create a path by which support staff within LTSSMaryland such as CCS, Regional Office, Help Desk, etc. can access a participants MyLTSS account in a view only mode in order to assist them with trouble shooting issues or answer questions they may have. The LTSSMaryland user will need to first access the participants record in LTSSMaryland and then through the Client Profile page will be able to click a link that allows them to log into that particular participants MyLTSS account, if they have registered. LTSSMaryland users will be required to reenter their LTSSMaryland login name and password when using this functionality and will need to do so each time they try to access a specific participants record in order to validate who they are and secure the participants information.

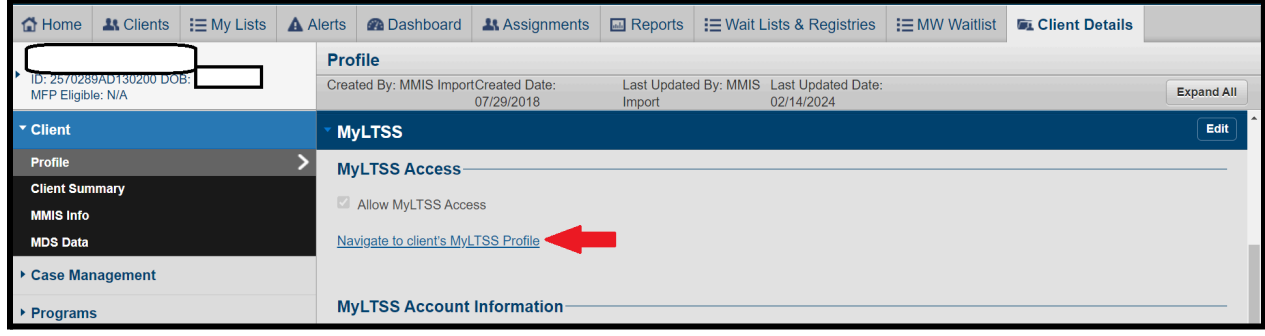

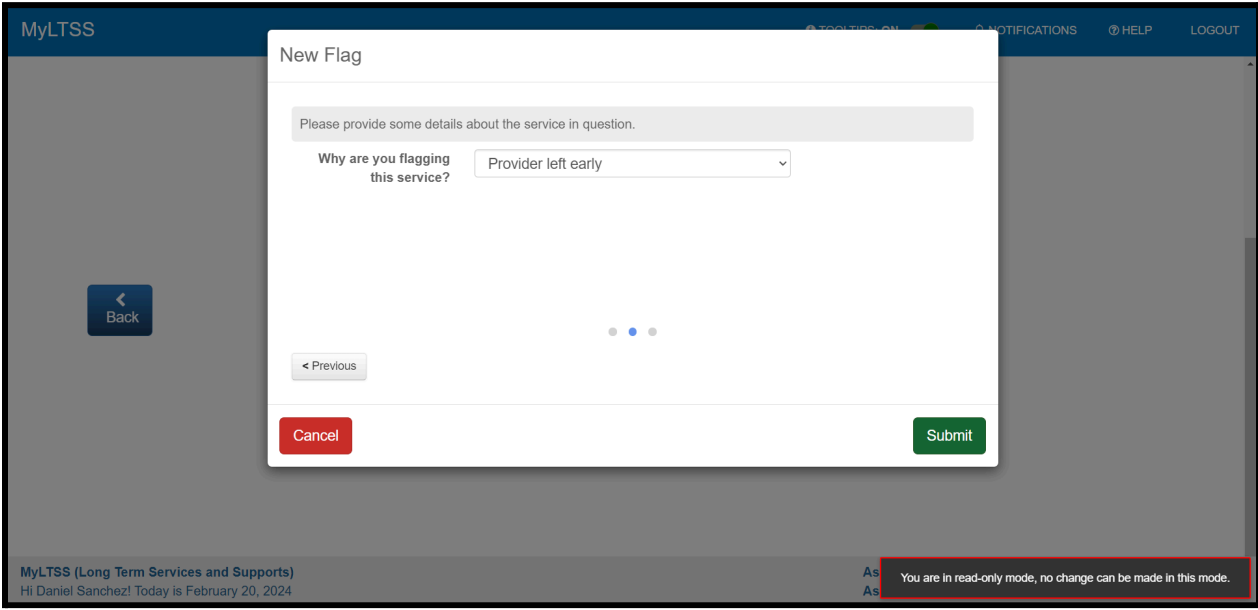

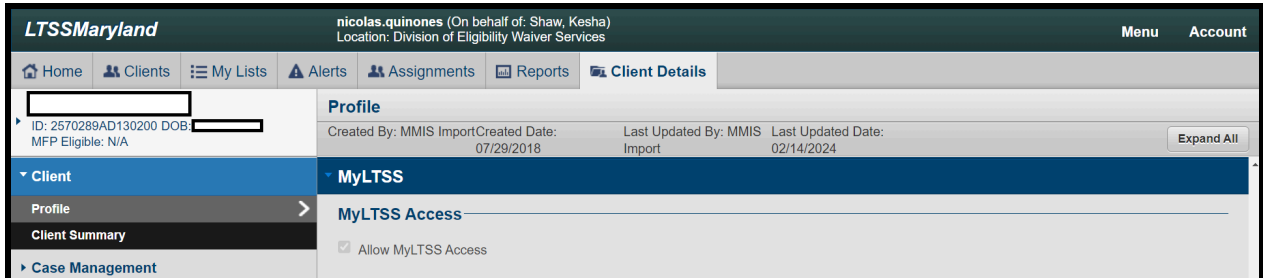

**Update the DDA PCP Approval Automation Process for CSQ Compliance and Gap in Effective Dates**

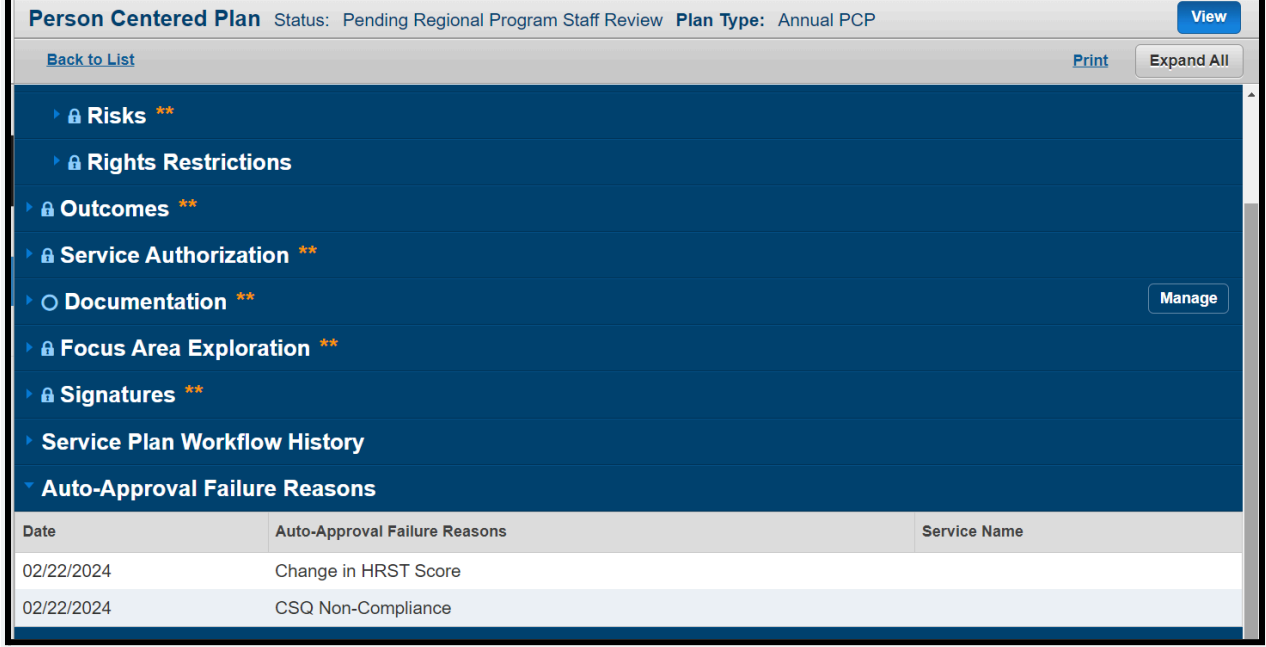

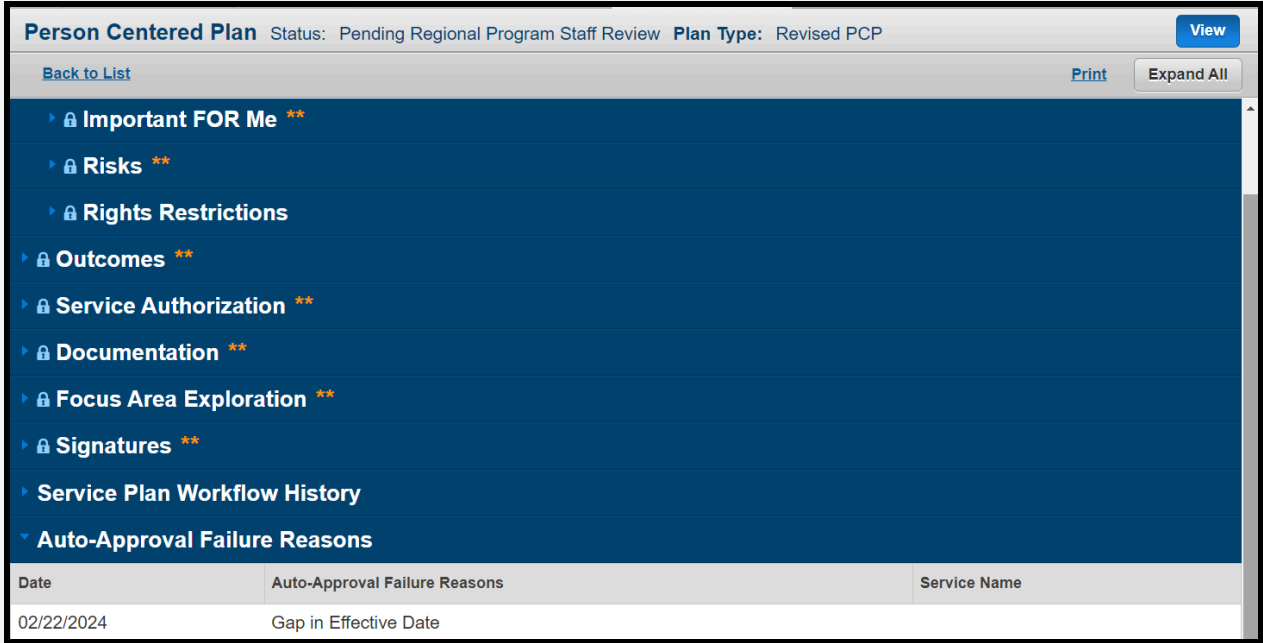

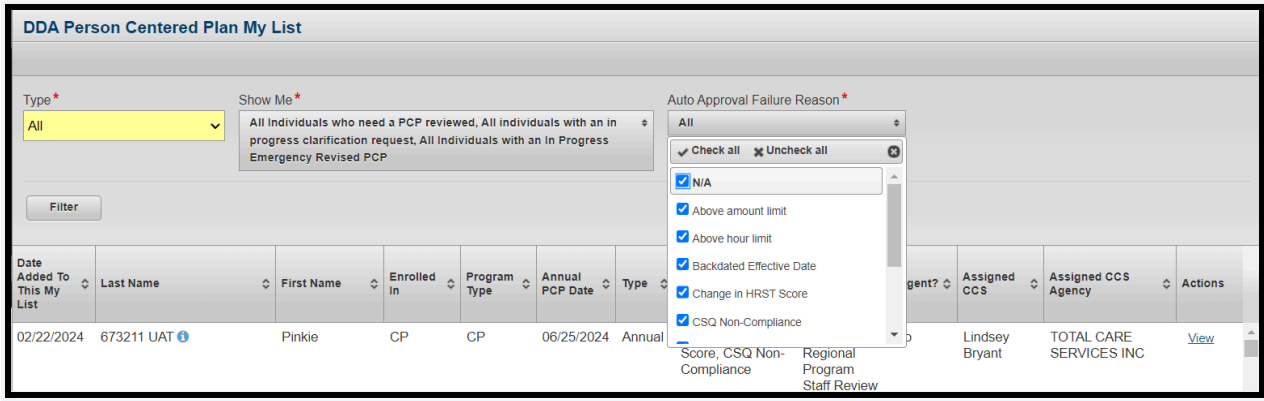

## **Consume Financial Redetermination Due Date from MMIS Client Eligibility File**

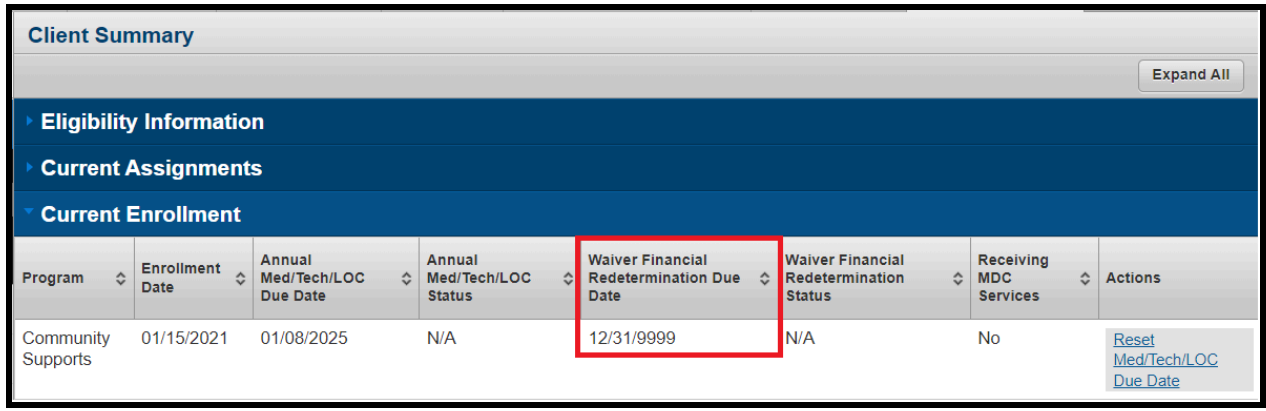

#### **Transactional Reports Phase 2**

The following LTSSMaryland reports will be converted from Real Time to Nightly reports.

- CCS Agency Performances Report
- CCS Coordinator Productivity Report
- CCS Geographic Differential Tracking Report
- CCS Waiver Report

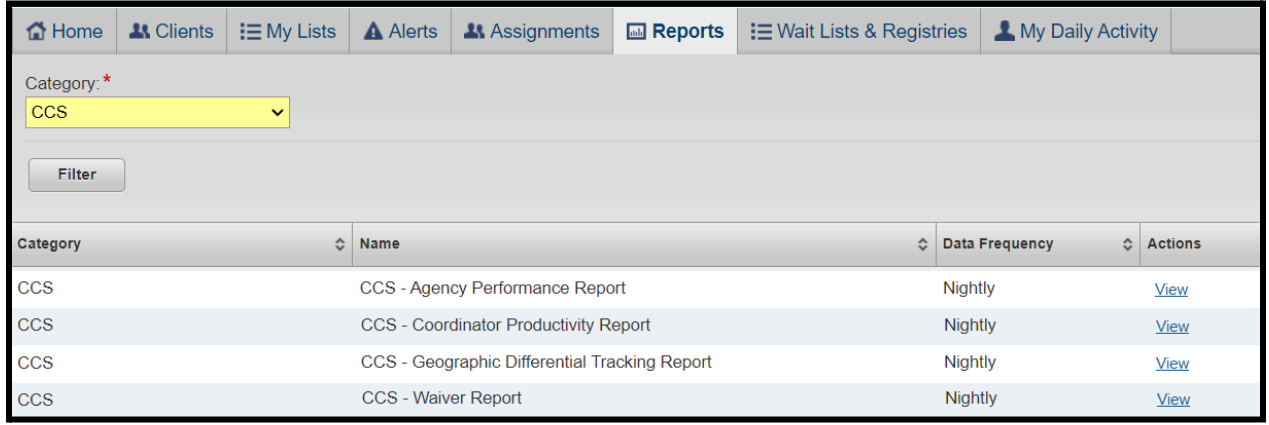